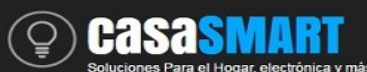

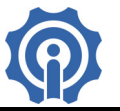

# **Slampher, socket para bombilla con rosca E27 con interruptor RF y Wifi.**

### **Funciones:**

- $\diamond$  Soporta control de encendido y apagado, on/off, por medio de la App eWeLink y RF.
- $\Diamond$  Soporta control por Temporizado y cronometraje / conteo descendente.
- $\Diamond$  Retroalimentación de estado ON/OFF.

# **Especificaciones:**

Rango de Voltaje: 90-260v AC(50/60Hz) Máxima Corriente: 1A, Corriente de Operación: 0.5A Máximo Wattage:100 watts Color: White Humedad: 5%-95% Wireless Frequencia: 2.4Ghz Temperatura de Trabajo: - 20°C-75°C Rosca: E27

## **Instalación:**

1. Descarga la App eWeLink en tu smartphone (soporte para IOS y Android)

https://play.google.com/store/apps/details?id=com.coolkit

https://itunes.apple.com/us/app/ewelink/id1035163158?mt=8

Escanea el código QR para descargar la aplicación eWeLink:

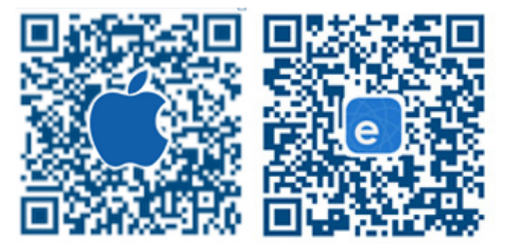

iOS eWeLinK **Android eWeLink** 

2. Registra tu cuenta en eWeLink mediante tu email, recibirás un mail de coolkit con el número de confirmación de 4 digitos que deberás capturarlo y crear un password, recuerda tu password de la cuenta ya que será necesario en caso de reingresar a la aplicación.

3. Apague la bombilla mediante el apagador tradicional, retire la bombilla y coloque en su lugar el dispositivo Slampher enroscándolo en el socket, posteriormente coloque la bombilla al socket del Slampher, encienda con el apagador de la bombilla. Asegúrese de que el dispositivo y el teléfono inteligente están en el mismo entorno Wifi.

4. Mantenga pulsado el botón del dispositivo Slampher durante unos 5 segundos hasta que la luz azul parpadee rápidamente, luego en la App eWeLink haga clic en el botón "+", haga clic en "siguiente", para dispositivos Android ingrese su nombre Wifi y contraseña. Para IOS siga las instrucciones que le aparecen en su celular, deberá buscar la red Wifi ITEAD-0000… e ingresar el password 12345678, después regresar a la aplicación eWeLink y hacer clic en siguiente, ingrese contraseña de su red Wifi.

5. La App buscará el dispositivo automáticamente, espere unos 30 segundos hasta que se complete, entonces usted podrá nombrar el dispositivo, de manera que lo identifique de manera más fácil.

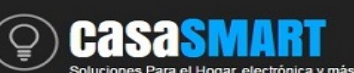

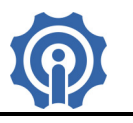

 6. Ahora puede controlar el dispositivo mediante el botón físico o mediante la App.

#### **Guía de usuario de la App eWeLink :**

1. Haga clic en el botón "Power" en la aplicación para el control de encendido / apagado.

2. Compartir. Haga clic en el botón "Share" en la página del dispositivo e ingrese la cuenta del receptor,

la App eWeLink deberá estar activa y abierta en ambos teléfonos inteligentes para poder compartir. 3. Tiempo de cronometraje / cuenta atrás. Haga clic en el botón "Timing / Countdown" en la página del dispositivo, estas funciones le permitirán usar su dispositivo por medio de horarios como un temporizador.

4. Escena / Escena inteligente. Haga clic en el botón "···"(Scene) en la esquina superior derecha y configure la escena, con esta función será capaz de actuar diferentes dispositivos a la vez.

#### **Tips:**

1. La cuenta con la que se agregué un dispositivo, se convertirá en la cuenta maestra y sólo esa cuenta podrá compartir y nombrar el dispositivo.

2. La primera vez que se energiza el dispositivo, deberá esperar durante al menos 10 segundos, para que el chip WiFi conecte a la red.

3. Se podrá definir si al energizar el dispositivo usted desea que trabaje el contacto como Normalmente Abierto (N.A.) o Normalmente Cerrado (N.C.).

4. La función de escena APP puede ayudarle a controlar múltiples dispositivos con una sola tecla

5. La función de escena inteligente APP necesita ser utilizado con Sonoff TH y sensores de temperatura y/o sensores de humedad.

6. El máximo de tareas por dispositivo es de 8.

7. Nunca exceda la carga de corriente del dispositivo.

8. Después de la instalación con éxito, usted puede utilizar y controlar su dispositivo desde su teléfono por medio de red WiFi o 4G / 3G / 2G.

#### **Diagrama de Conexión:**

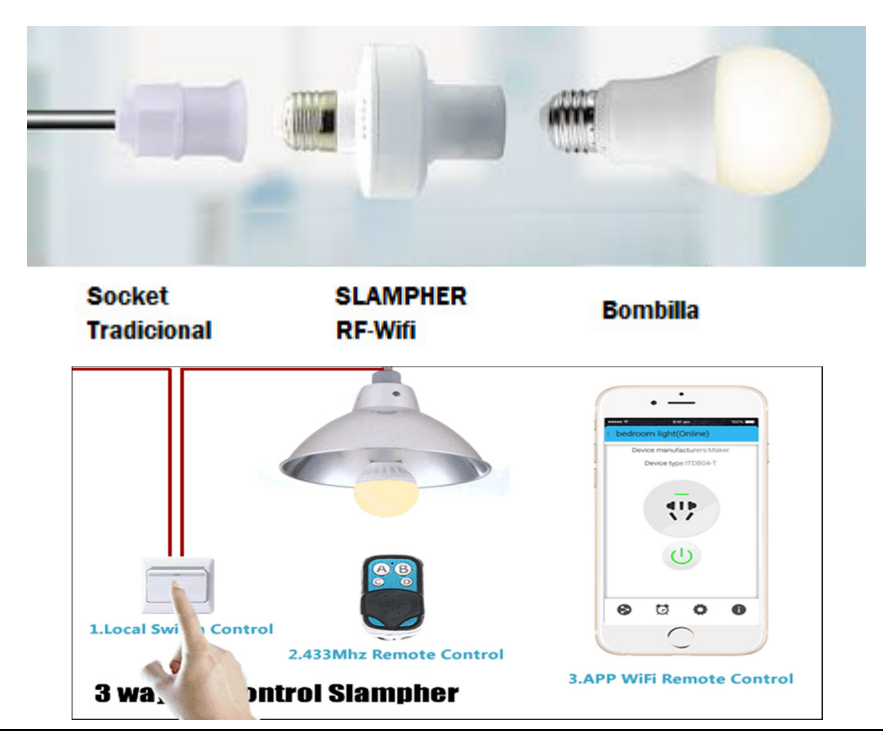